**Tutoriel**

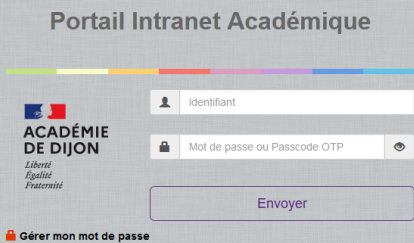

**Mais n'oubliez pas, il ne faut pas répondre de votre boite personnelle, mais revenir sur votre boite professionnelle pour ce faire**

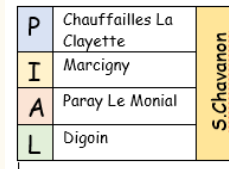

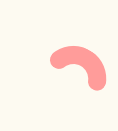

es mails académiques sur sa boire mails académiques sur sa boire mais de la contre mais de la contre mais de la contre de la contre de la contre de la contre de la contre de la contre de la contre de la contre de la contre pour aller sur votre boite académique puis rentrer votre identifiant et votre mot de passe :

2° En bas à gauche de la page de réception des messages, cliquer sur l'onglet « OPTION »

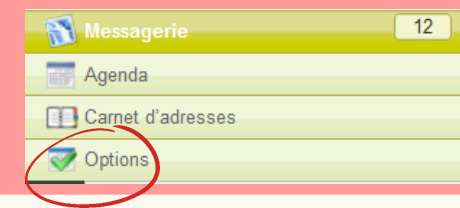

3. Cliquer ensuite dans le menu de gauche, sur l'onglet « TRANSFERT » :

Webmail de l'académie de Di  $\sqrt{2}$   $\sqrt{2}$ Général Généralités Modifier le mot de passe Messagerie Généralités **Présentation** Compte loca Transfert Filtree de courrier Message de notification d'absenc Identités **Compte local** Agenda Généralités  $E$  Événements **A** Notifications

4. Puis cocher la case « activer le transfert automatique ». Rentrer son adresse mail personnelle dans le rectangle indiquant « transférer à » Puis n'oubliez pas de valider en bas à droite de la page

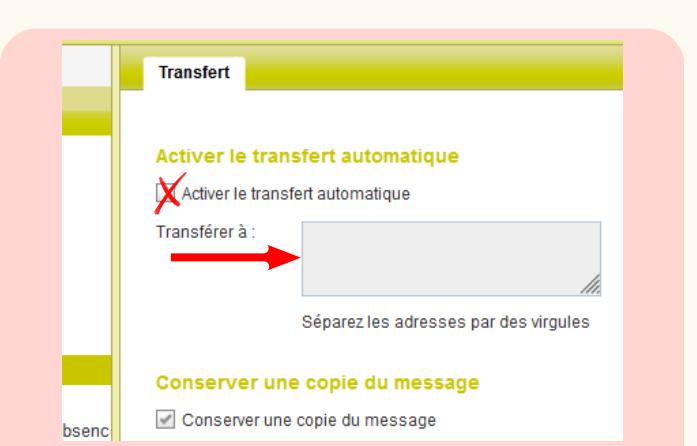

5° Puis n'oubliez pas de valider en bas à droite de la page

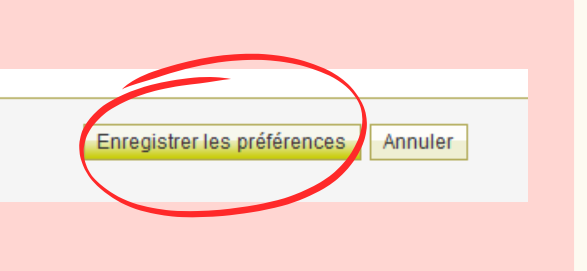

## **Et voilà, tous vos mails professionnels arriveront maintenant sur votre boite personnelle !**